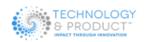

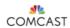

#### Welcome to the NEW Trial Portal!

### https://trials.xfinity.com

We have upgraded your Product Trial Feedback experience with the release of our new Trials Portal website, so that we can continue to offer you new and improved features!

#### Access the New Website:

(Required) If you are an existing Trial Participant with an existing profile on the Comcast Trial Portal, follow the steps below

- Go to <a href="https://trials.xfinity.com">https://trials.xfinity.com</a> Please add this new address to your browser Bookmarks.
  [NOTE: If you visit the old website URL your browser will automatically re-direct to our new address]
- 2. Click the button 'Forgot Password'

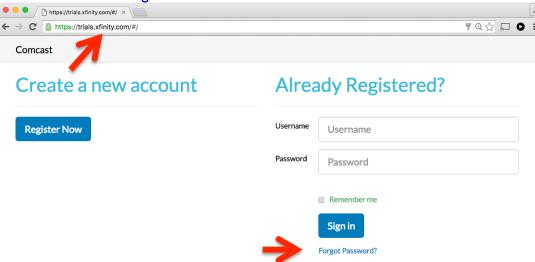

**3.** Enter the email address you currently use to login to the Trial Portal. [NOTE: Please check your email inbox and confirm you received a message.]

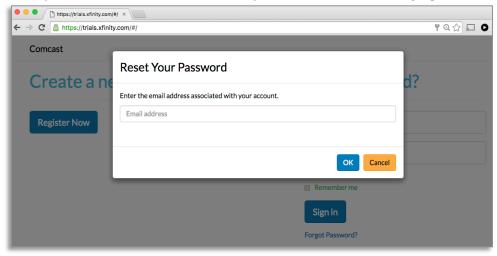

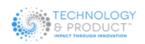

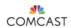

**4.** Next you will receive an email from 'Comcast Trial Team' containing a link to reset your password. >Click the link to reset your password.

## Password reset requested

Hi Ruben bello.

You are identified with Administration privileges on the Comcast Trial Portal <a href="https://trials.xfinity.com/titanium/">https://trials.xfinity.com/titanium/</a>. We've received your request to reset your password. To reset your password, please visit <a href="https://trials.xfinity.com/titanium/#/resetpassword/77294b75-4231-460e-84a4-ab18206a5d9e">https://trials.xfinity.com/titanium/#/resetpassword/77294b75-4231-460e-84a4-ab18206a5d9e</a>.

**5.** Enter your preferred email address and password. [NOTE: All fields Required in this 2-factor authentication process].

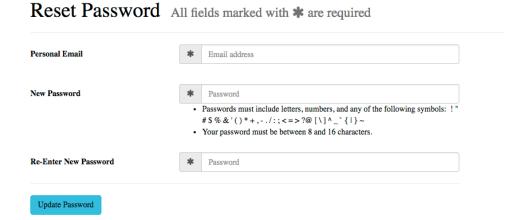

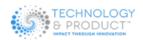

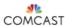

**6.** Next, you will receive an email from 'Comcast Trial Team' confirming the password reset has been updated.

## Your password has been updated

Hi Ruben bello,

Your Administration password has been updated on the Comcast Trial Portal <a href="https://trials.xfinity.com/titanium/">https://trials.xfinity.com/titanium/</a>.

7. Next, login at https://trials.xfinity.com with your updated email address and password.

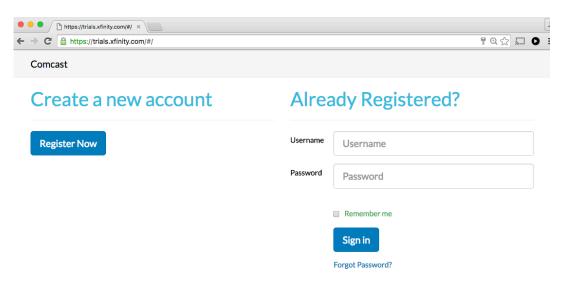

**8.** Next, at your first login to <a href="https://trials.xfinity.com">https://trials.xfinity.com</a> your browser will automatically land on the 'EDIT PROFILE page. [NOTE: This is a 1 time only event]

## Edit Profile All fields marked with \* are required

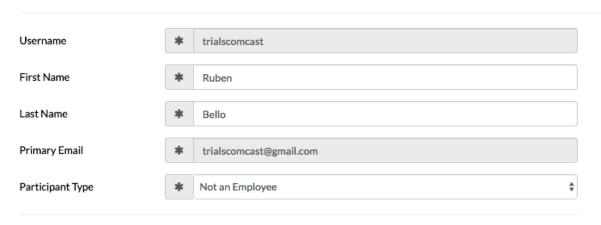

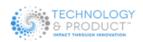

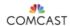

**9.** Required: Update your 'PARTICIPANT TYPE' and if you are a Comcast Employee you will need to provide your 'WORK EMAIL'

# Edit Profile All fields marked with \* are required

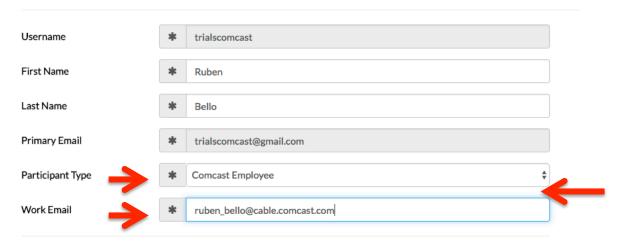

10. Required: Update your 'WORK LOCATION'

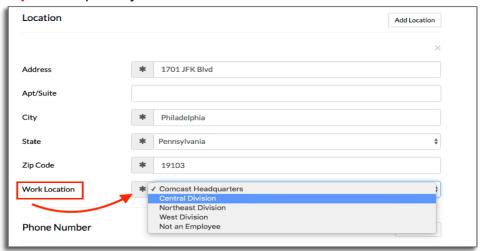

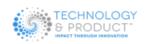

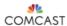

- 11. Please update your 'SERVICES' and 'NOTIFICATIONS'
  - o Select OPT-IN if you want to enable Notifications like Forums
- 12. Click 'UPDATE' at the bottom of the Profile page to save all changes

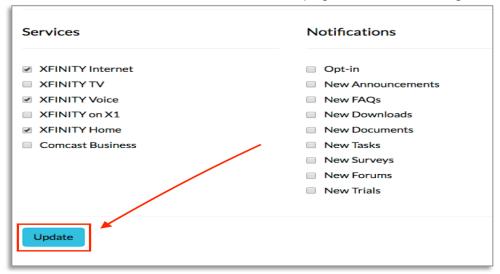

- 13. Now the web page will refresh and land on the 'MY TRIALS' page.
- **14.** Click the **blue star** to mark your Favorite trials so they appear first in the list of trials you are participating.

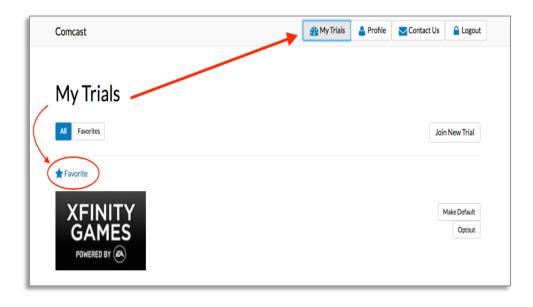

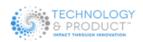

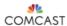

**15.** Required: Set Up Individual Trial Forum Notifications: You must set up your email notifications for each individual trial that you're participating.

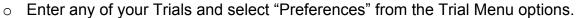

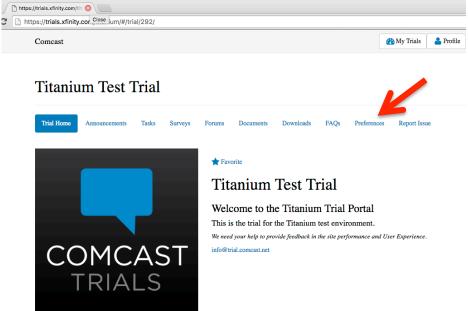

**16.** Select the Forum Notification that you prefer and click UPDATE.

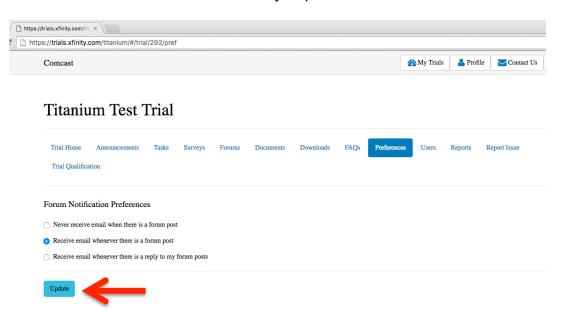